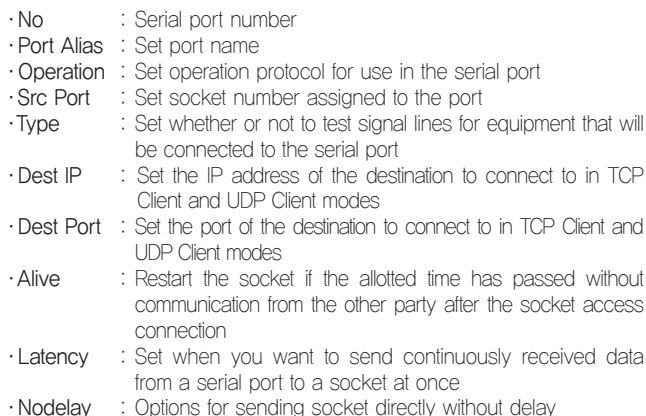

Serial Option : Set the interface and communication speed for each serial port

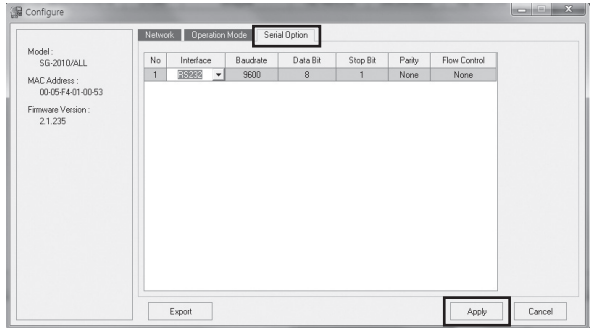

# **SerialGate Quick Manual Version 1.0**

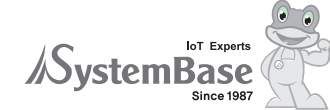

**Dearung Post Tower-1, 16F, 288, Digital-ro, Guro-gu, Seoul, Korea (Republic of) TEL: +82-2-855-0501 / FAX: +82-2-855-0580 www.sysbas.com / sales@sysbas.com**

# 1. Introduction

Install the PortView in the product CD in the following order: PortView  $\rightarrow$  setup  $\rightarrow$  run v2.3  $\rightarrow$  next  $\rightarrow$  next  $\rightarrow$  next  $\rightarrow$  install  $\rightarrow$  finish  $\rightarrow$ 

This SerialGate Quick Manual helps you connect and set up SerialGate. For more information, please refer to the original manual of SerialGate.

# 2. How to Connect

Apply power and make sure that the "RDY" flashes green, and then connect to the LAN cable to see if the yellow light is illuminated in the LAN port. "DO NOT permit power to the DC Adapter Jack and Terminal Block at the same time. Simultaneously connecting a power source with different voltages to the DC Adapter Jack and Terminal Block can cause serious damage to the product or voltage source. For SG-201x and SG-202x(which is one or two-port), connect to the LAN port. For SG-204x, SG-208x and SG-216x(which is four, eight or sixteenport), connect to the WAN port and proceed as follows:

# 3. Product Settings

# 3.1 To Set SerialGate by using SGConfig

SGConfig simplifies the setup of SerialGate. PortView program must be installed before using SGConfig. The PortView program is available on the product CD or on the SystemBase Technical Support Site(at www. solvline.co.kr).

#### 〉〉 To install the PortView program

completion. Run the installed PortView program and click 'Login' for access (there is no password). After the access, click 'SGConfig'.

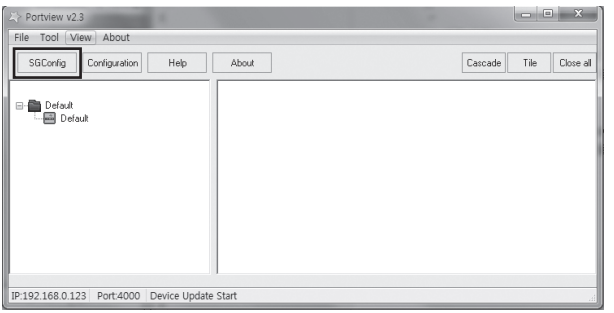

Click 'SGConfig' to display the following window, and click 'Search' to discover the connected SerialGate. At this point, the PC and SerialGate must be connected to each other on the network. Click the 'Search' button to search for SerialGate connected to the network.

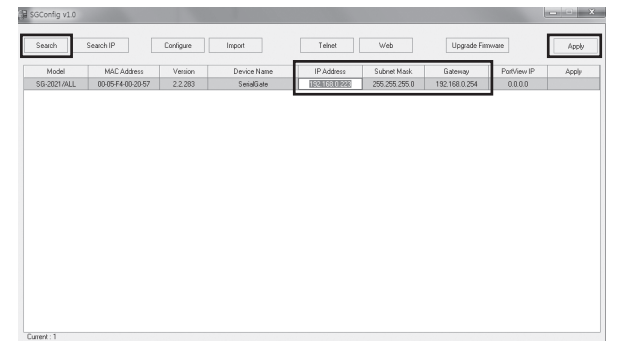

Click the 'IP, Subnet, and Gateway' addresses of the detected SerialGate to change to the network address you want. After making changes, clicking on 'Apply' changes the network address of the corresponding SerialGate.

# 〉〉 To change operating environment of SerialGate

Click the 'Configure' button to set the Network, Operation Mode, and Serial Option. Select discovered SerialGate and click the 'Configure' button.

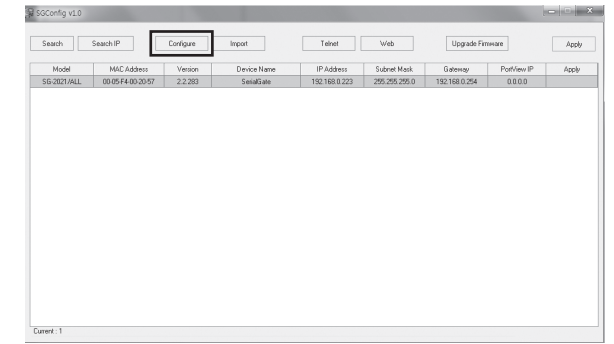

Network : You can set up the network of selected SerialGate

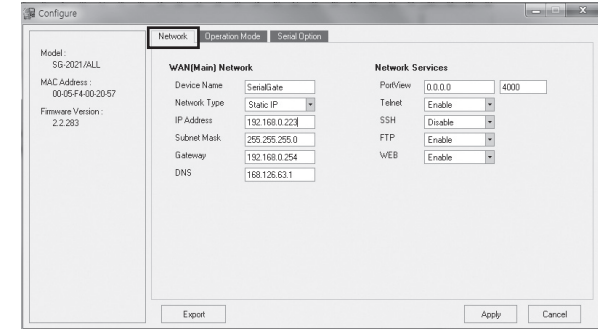

#### ·WAN(Main) Network

- Device Name : Set device name
- Network Type: Choose whether to use IP-based static IP or get IP automatically by DHCP
- IP Address, Subnet Mast, Gateway, DNS: Set network address

# ·Network Services

- PortView : Set the IP of the PC with PortView installed. Port number is 4000.
- Telnet, SSH, FTP, WEB : Using service if 'Enable', disusing if 'Disable'. Settings can be applied by clicking 'Apply' button.
- Operation Mode : Sets the operating environment for each serial port on the SerialGate.

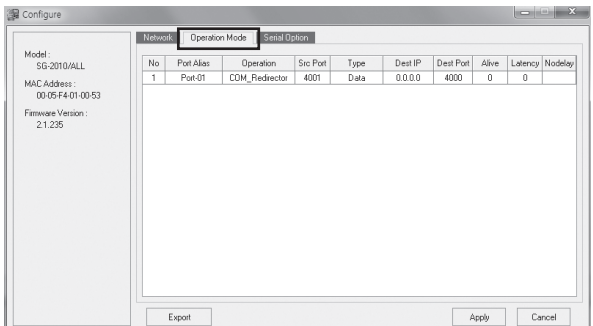

·No : Serial port number ·Interface : Set interface of the serial port ·Baudrate : Set communication speed of the serial port ·Data Bit : Number of bits that make up the bytes ·Stop Bit : Set a number of stop bits · Parity : Set a parity check method ·Flow Control : Set the flow control method. After all preferences are complete, click 'Apply' button to display a setup completion message as shown below. Click 'Cancel' button to close the configuration window.

Set the PC's IP to be received manually. To confirm, please follow; "Network environment → Registration information for local area connection → Registration information for Internet Protocol (TCP/IP) → Use the following IP address".

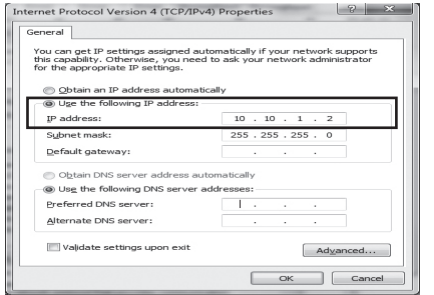

#### 3.2 To Set SerialGate by changing network settings

Use the LAN cable to connect to your PC, and then enter "Start)Run)cmd" on your PC to open a DOS window. In the DOS window on your PC, check if the IP address is between 10.10.1.2  $\sim$  10.10.1.254. If 'Request time out' pops up, reboot SerialGate product again to try.

#### Abnormal : Request time out

Normal : Reply from  $101011$ :byte=32 time=1 TTL=254

Change the settings using the SerialGate Web through changing network settings without using SGConfig. Connect to the LAN ports of the SG-201x. SG-202x, SG-204x, SG-208x, and SG-216x products and proceed as follows:

From the above login window, you can access it by typing the login information as follows; Username : serialgate

If pressed for more than 3 seconds: return the SerialGate setting to the factory default value.

Clicking 'Factory Default→Factory Default' button on the menu clears all settings stored in the SerialGate and automatically restarts to the initial state setting.<br>SG-2011 2021

 $\therefore$  LAN Default IP Address 192.168.0.223 SG-204x, 208x, 216x : WAN Default IP Address 192.168.0.223, LAN Default IP Address 10.10.1.1

To change SerialGate′s Network Setting and Serial Setting, check that the ping is working, run the Internet window (Explorer), and access the address bar at http://10.10.1.1

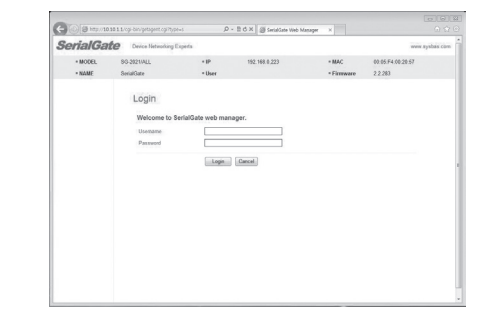

Password : 99999999 (eight nines)

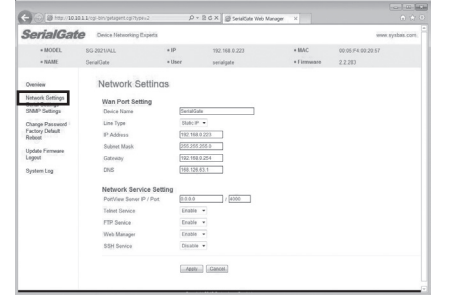

You can change the IP, Subnet Mask, and Gateway of SerialGate in Network Settings. Change settings and click 'Apply'. Clicking 'Apply' will take effect immediately without rebooting.

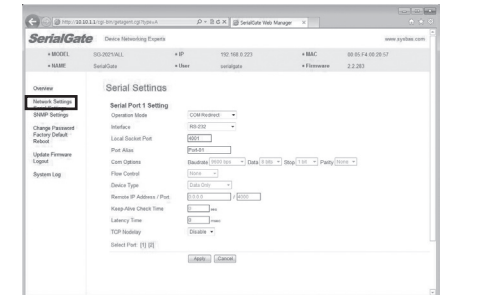

In Serial Settings, you can set up and change the way SerialGate communicates. Change settings and click 'Apply'. Clicking 'Apply' will take effect immediately without rebooting.

#### 〉〉 Factory Default

Factory Default sets all values set in SerialGate to their original defaults. There are two ways to do Factory Default : The first method is to do Factory by using Reset Switch :

If pressed for less than 3 seconds : SerialGate will restart.

The second way is to do Factory Default on the Web :

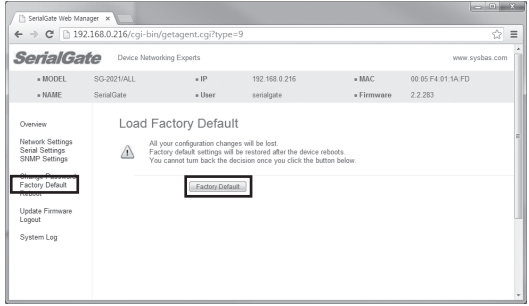

〉〉 LED Operating Status (SG-201x, 202x: LAN Port, SG-204x, 208x, 216x: WAN, LAN Port)

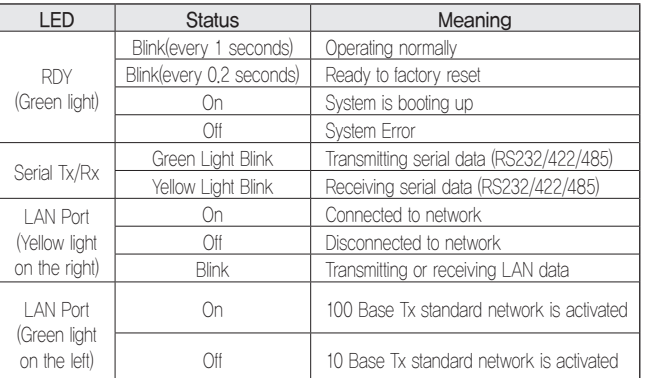

# 〉〉 Serial Port (RJ-45) Pin Specifications

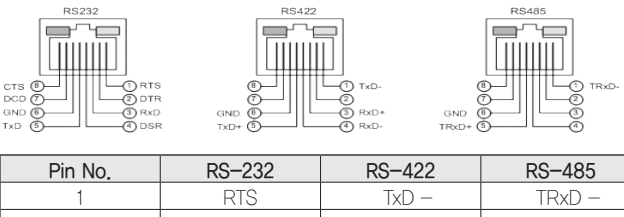

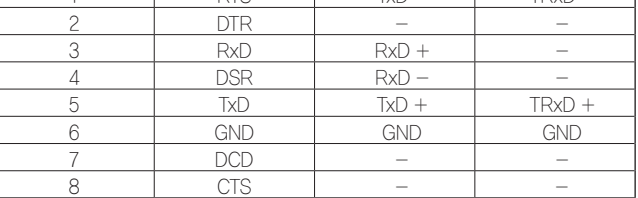

# 〉〉 Serial Port (DB-9) Pin Specifications

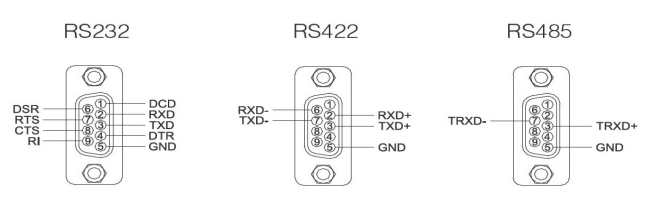

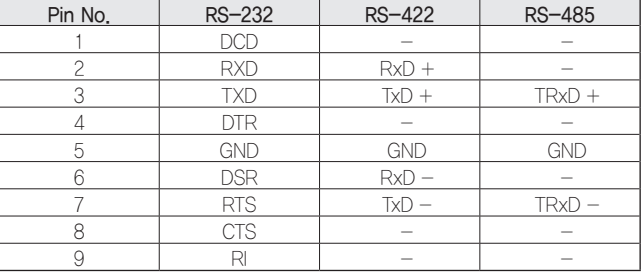

※For more information on function settings, please refer to the product CD or manual on SystemBase technical support site at http://www.solvine.com. TEL: +82-2-855-0501 / email: tech@sysbas.com